# How to Search for a vendor by Ethnicity and Gender while Not Logged into the System

- 1. Go to<https://charlotte.diversitycompliance.com/>
- 2. Click on Search Certified Directory

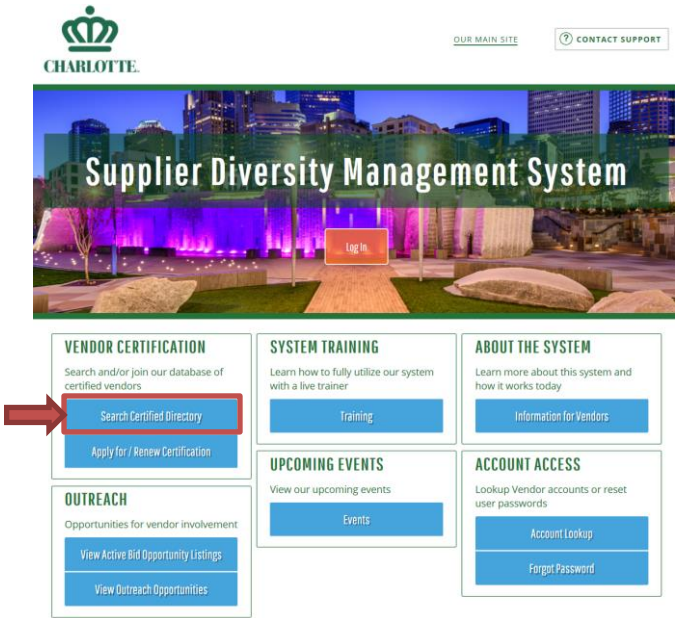

3. Click on Minority Business Enterprise (MBE), Small Business Enterprise (SBE), and Women Business Enterprise (WBE) to searched City of Charlotte Certified Vendor List

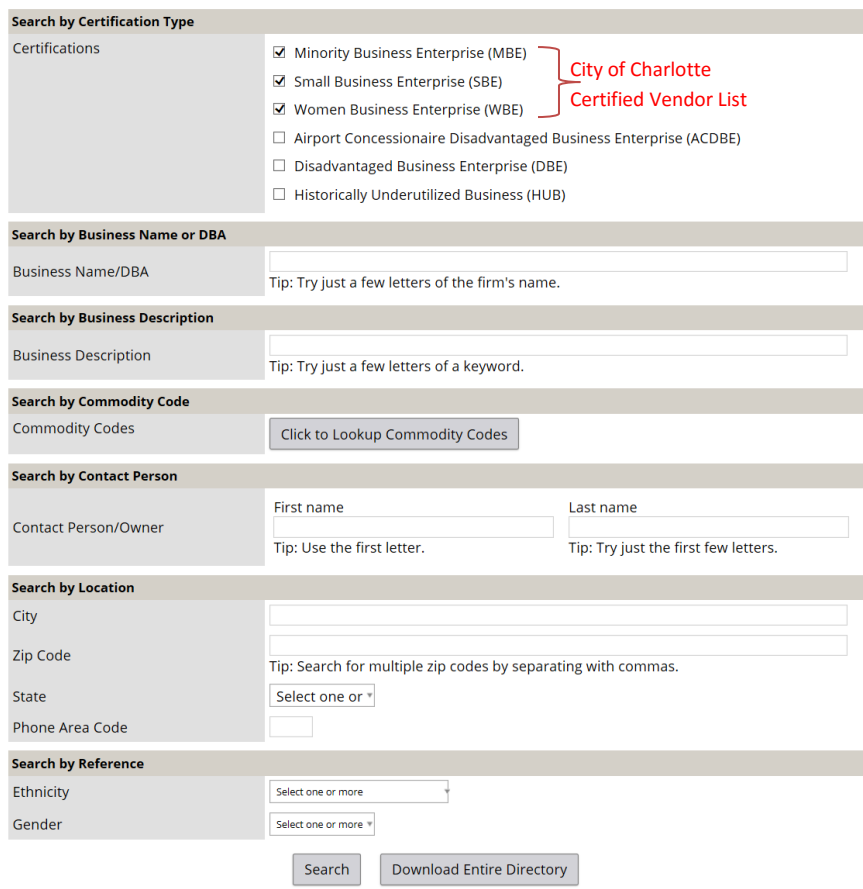

4. Scroll down to Search by Reference and click on the drop-down arrow to choose the Ethnicity that you want to search

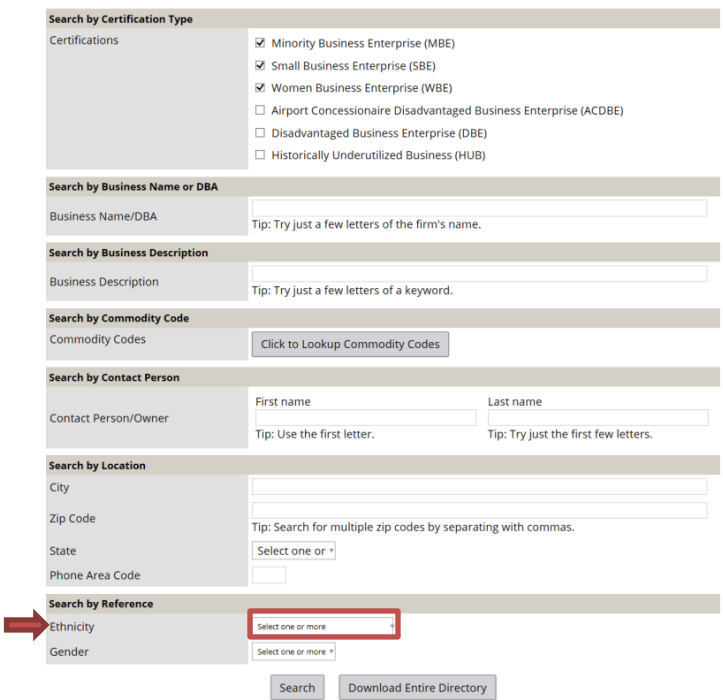

5. Click on the drop-down arrow to choose the Gender that you want to search

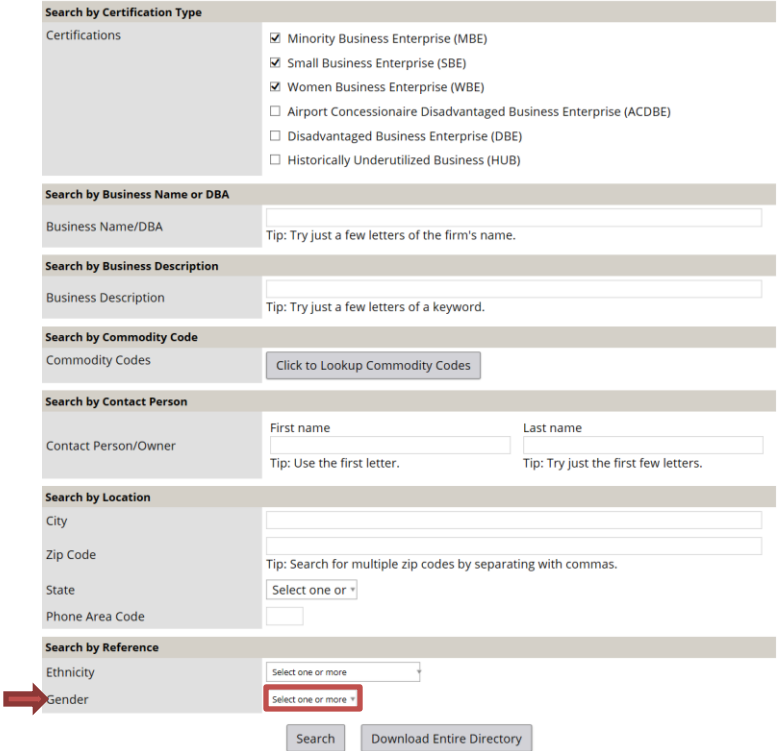

Note: Each drop down for ethnicity and gender allows you to select the multiple selections at one time

## 6. Click Search

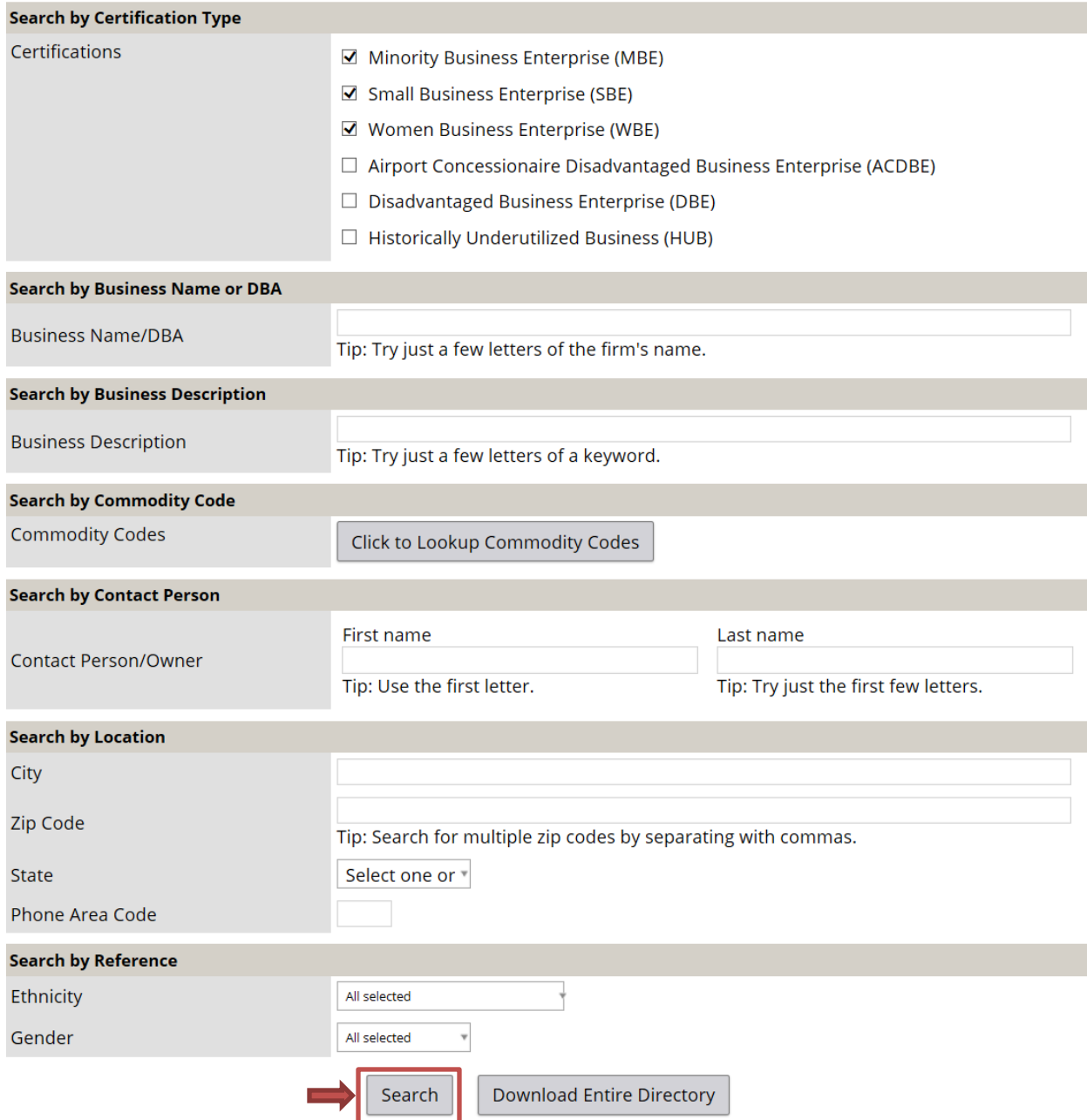

## 7. Click Download Search Result

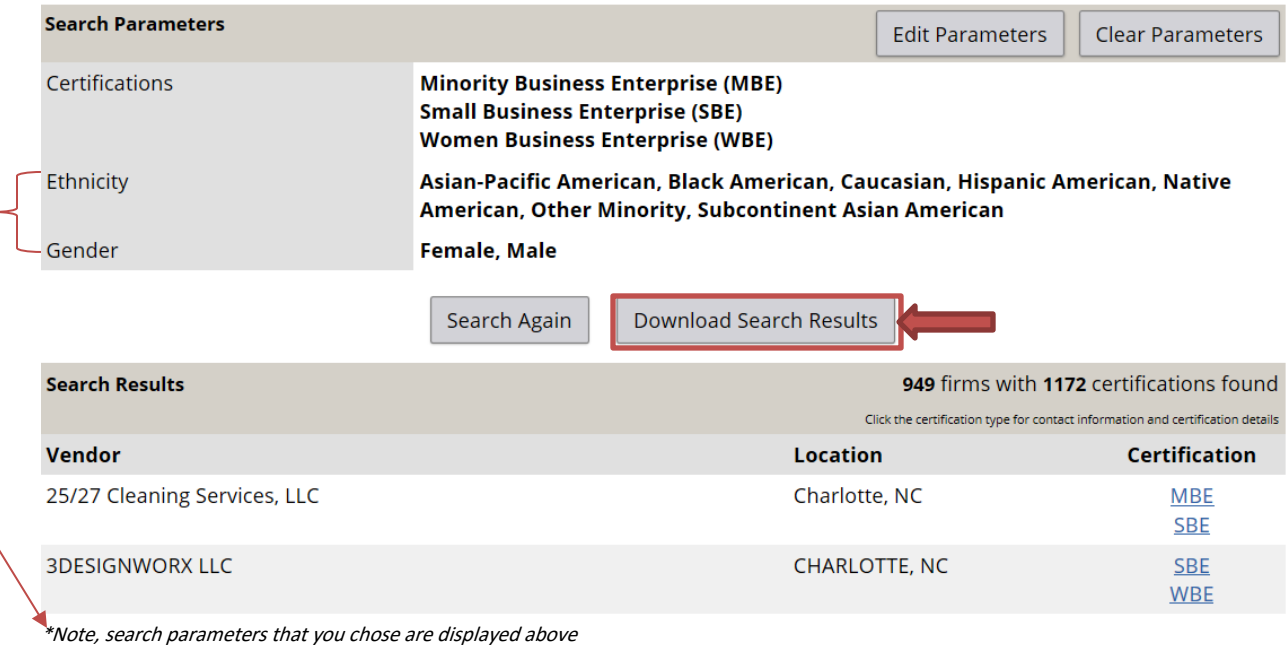

## 8. Check "I'm not a robot" box

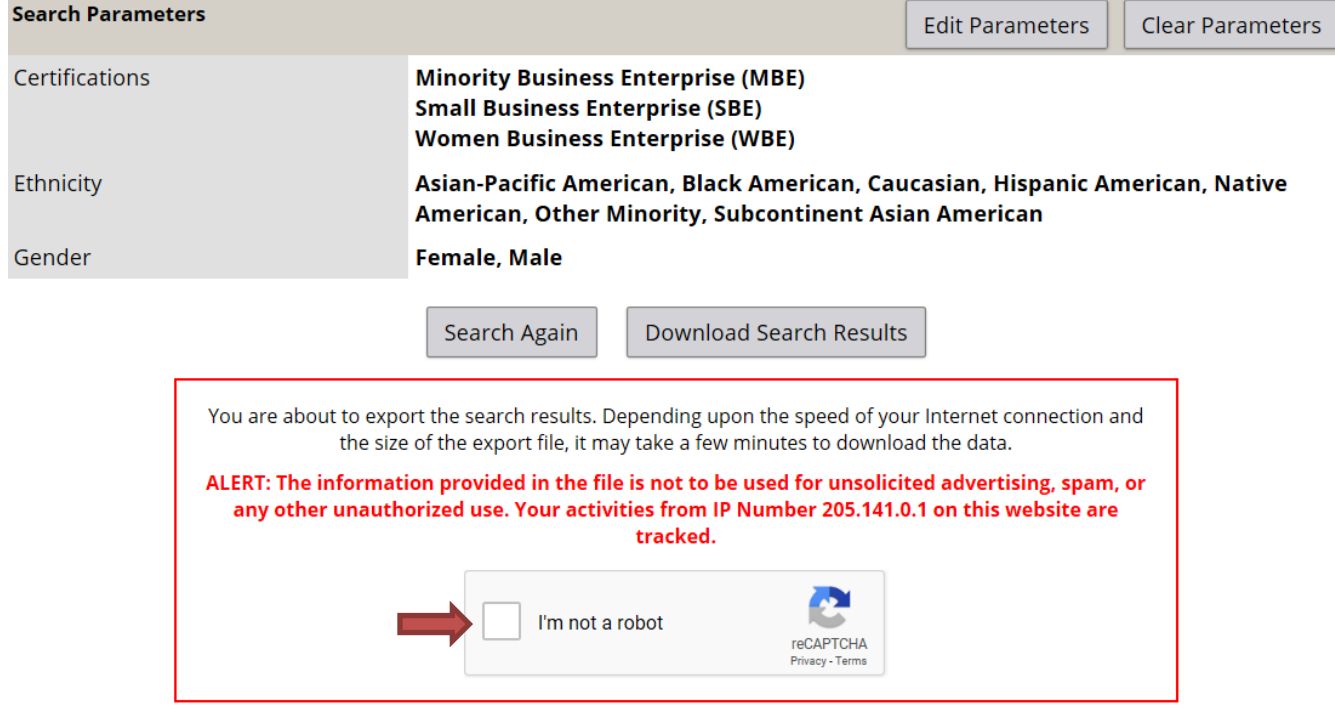

8. Complete the security question that is presented

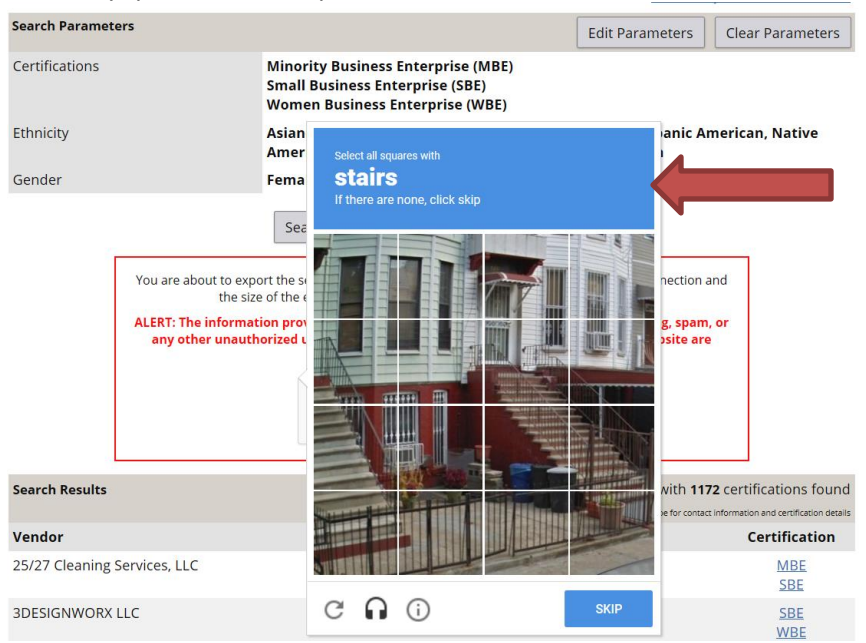

9. Complete the next security question (if it appears) and put a check mark in "Include Commodity Codes in download" and click 'Download to Excel"

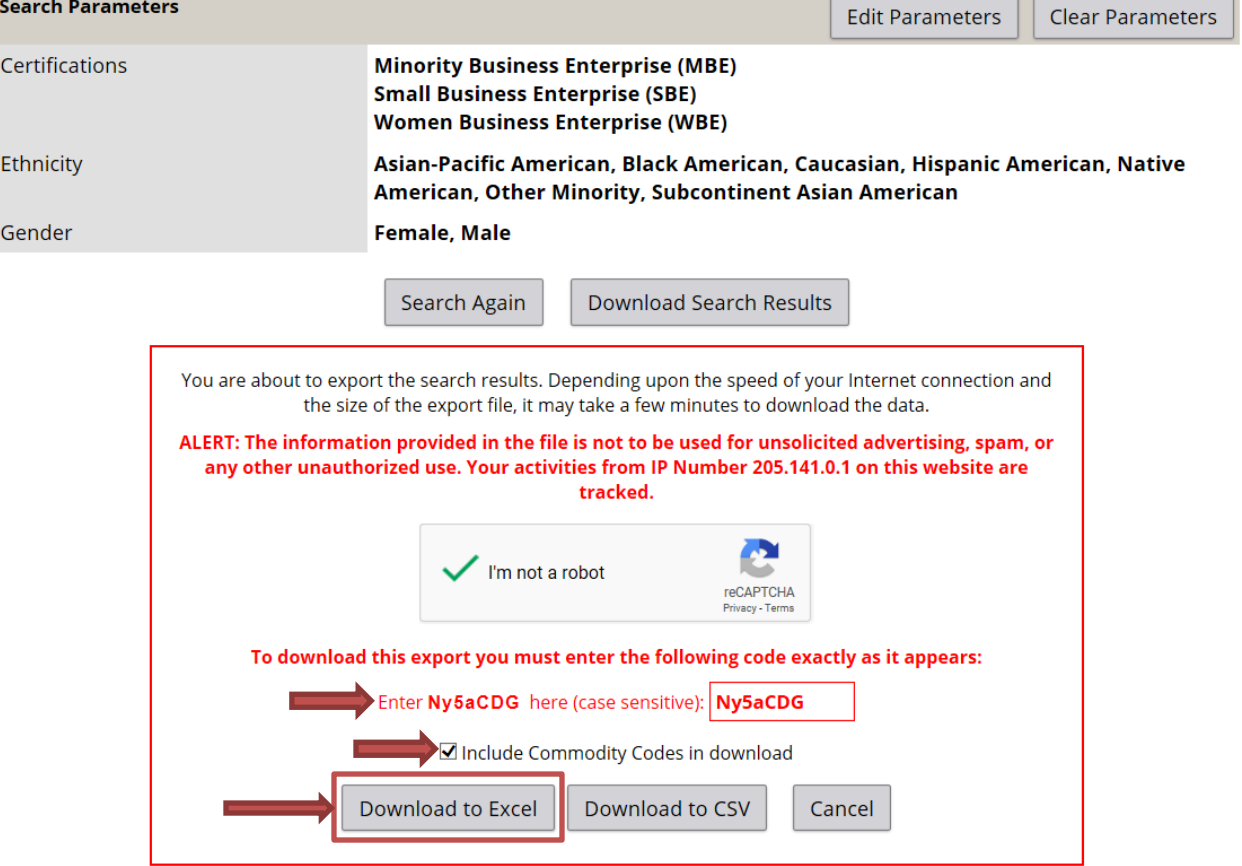

## 10. Click "Open"

Do you want to open or save Directory\_2019-01-08.xls from charlotte.diversitycompliance.com?

Open Save **v** Cancel

# 11. A Microsoft Office Excel Workbook will appear

12. Click "Enable Editing"

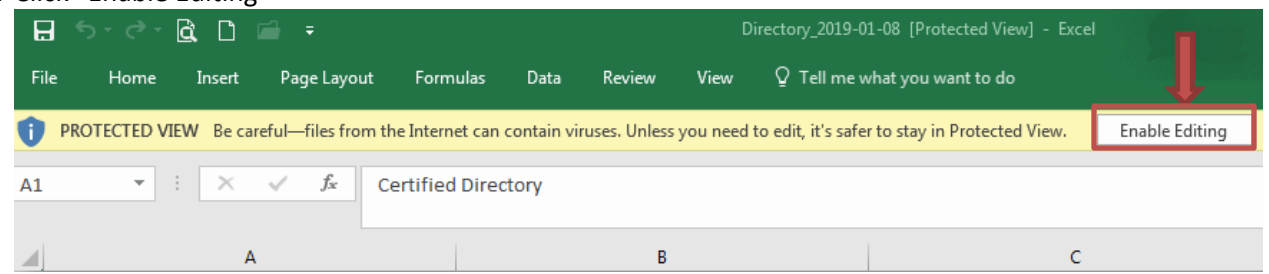

- 13. Format the Excel Worksheet for viewing
- 14. Click File

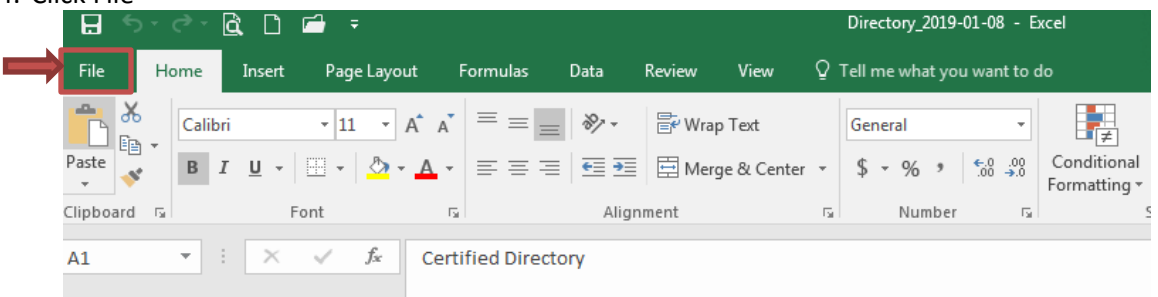

15. Click Print

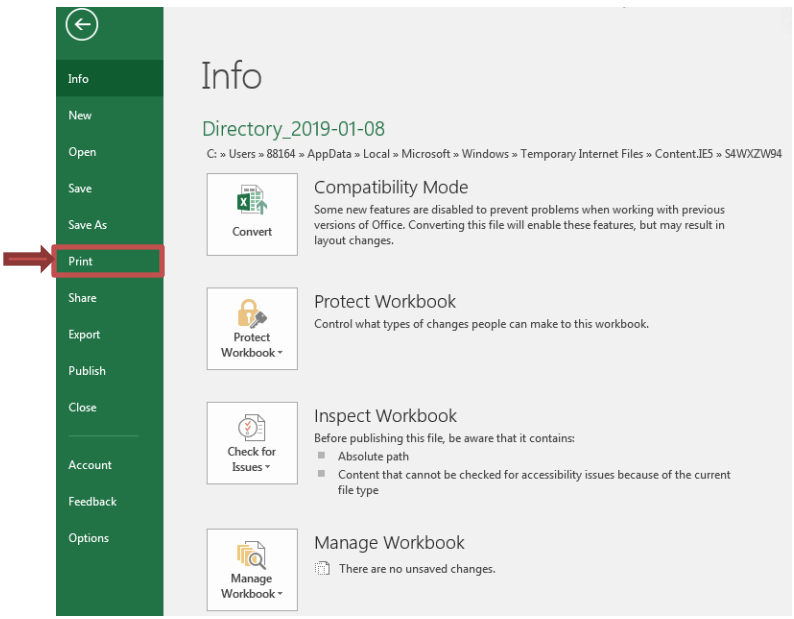

## 16. Click Print

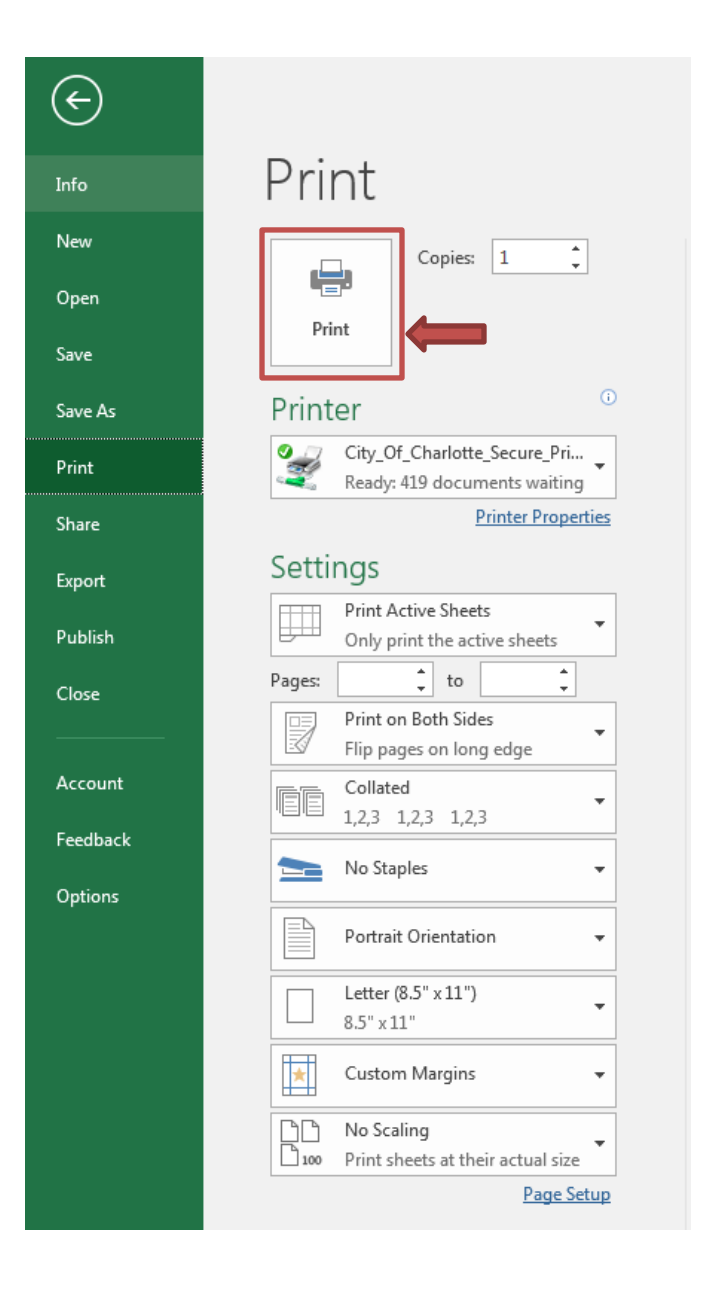

# How to Search for a vendor by Ethnicity and Gender while Logged into the System

- 1. Go to<https://charlotte.diversitycompliance.com/>
- 2. Click Log In

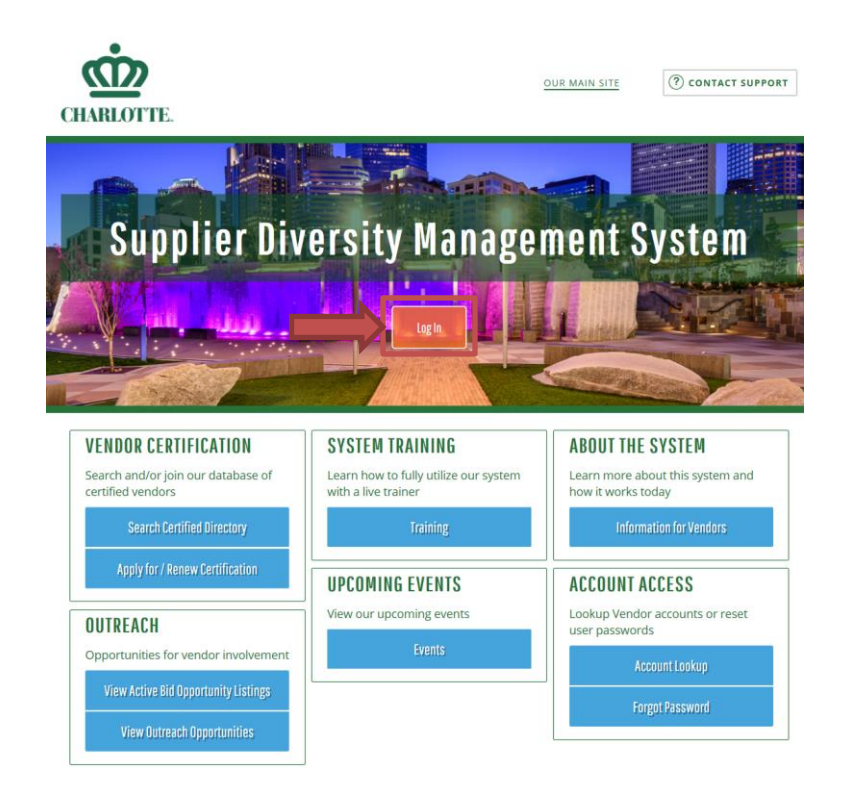

3. Type in your Username and Password Credentials

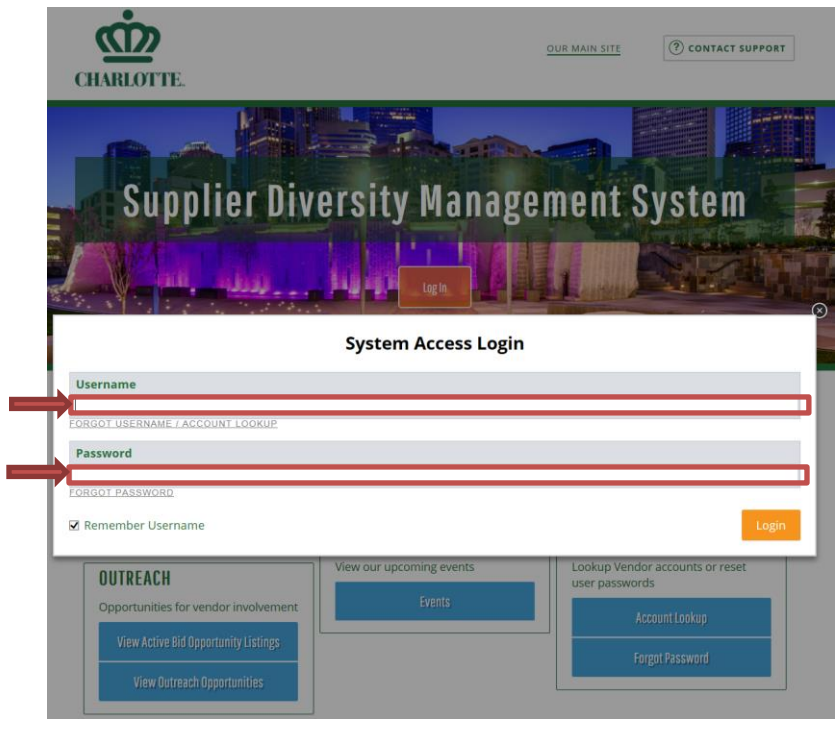

4. Click on "Search" on the left side of the screen

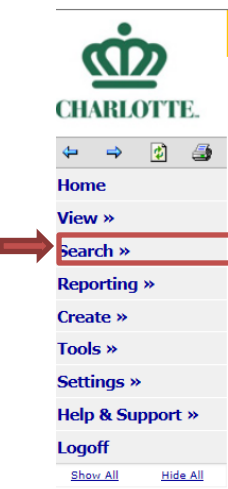

5. Click Certified Vendors

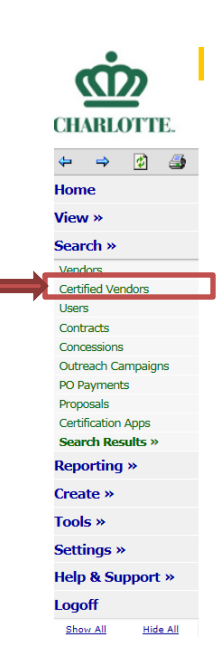

6. Click on the drop-down box on "Certification"

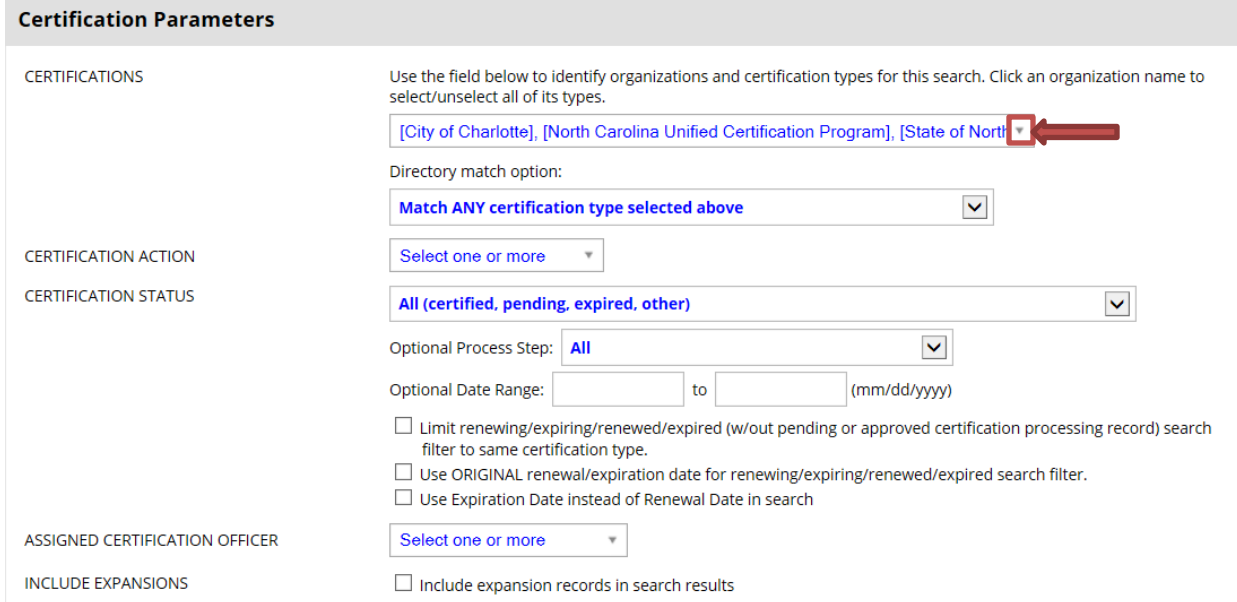

#### **Advanced Search Parameters**

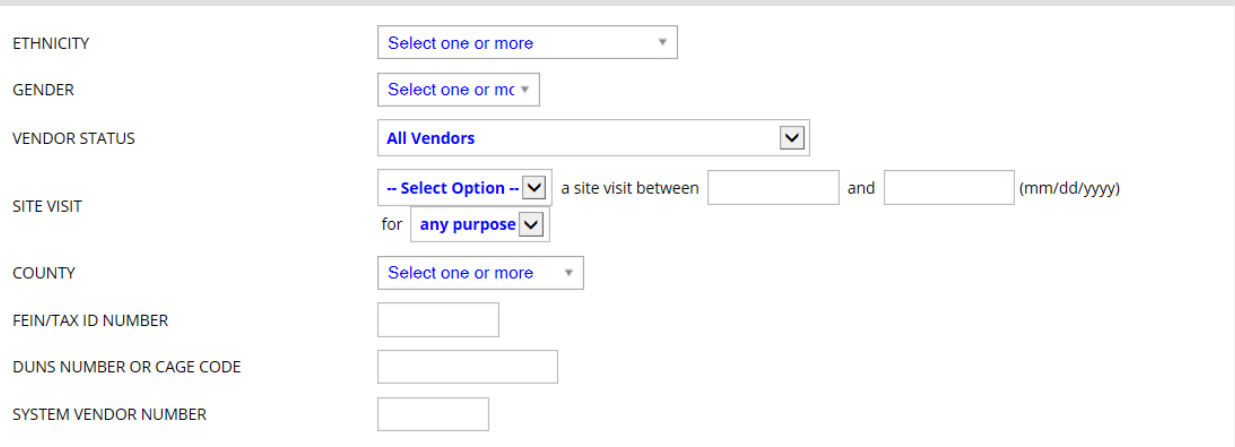

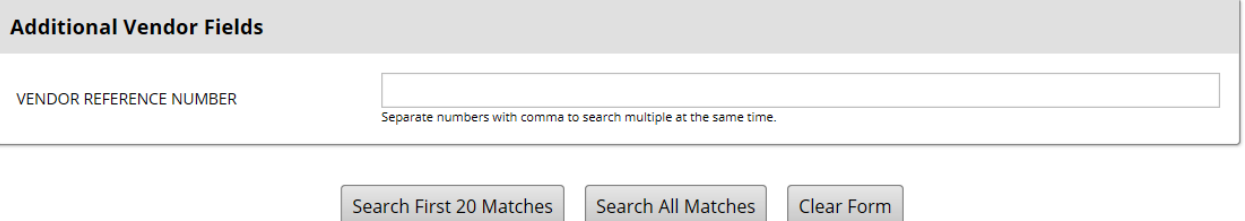

# 7. Check only the boxes under "City of Charlotte"

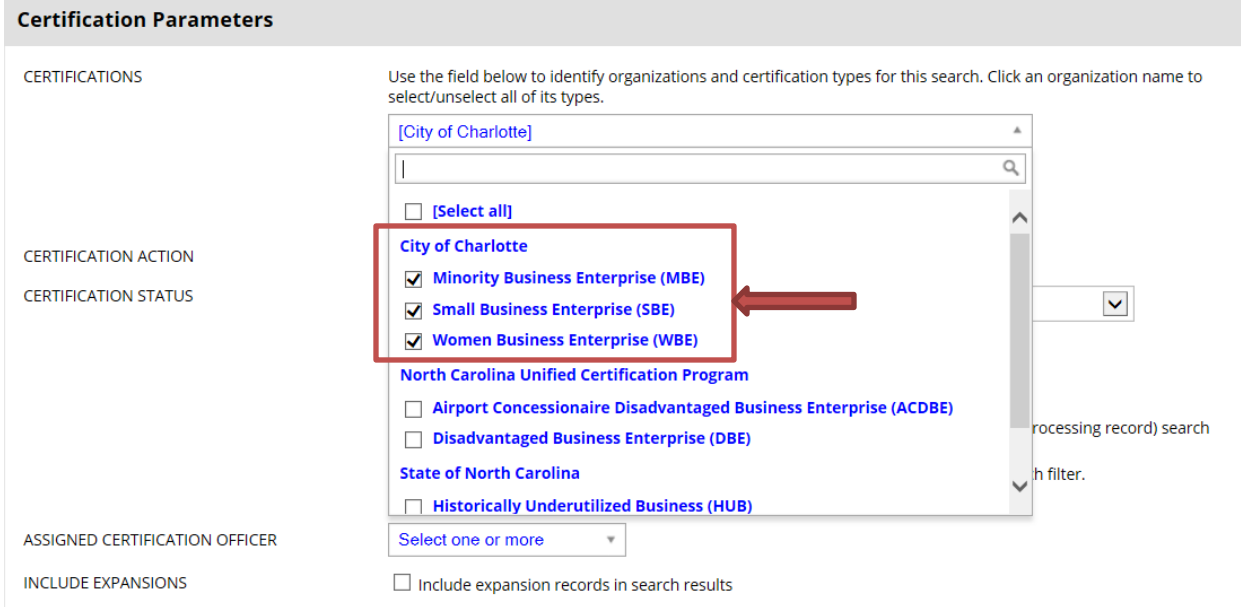

### **Advanced Search Parameters**

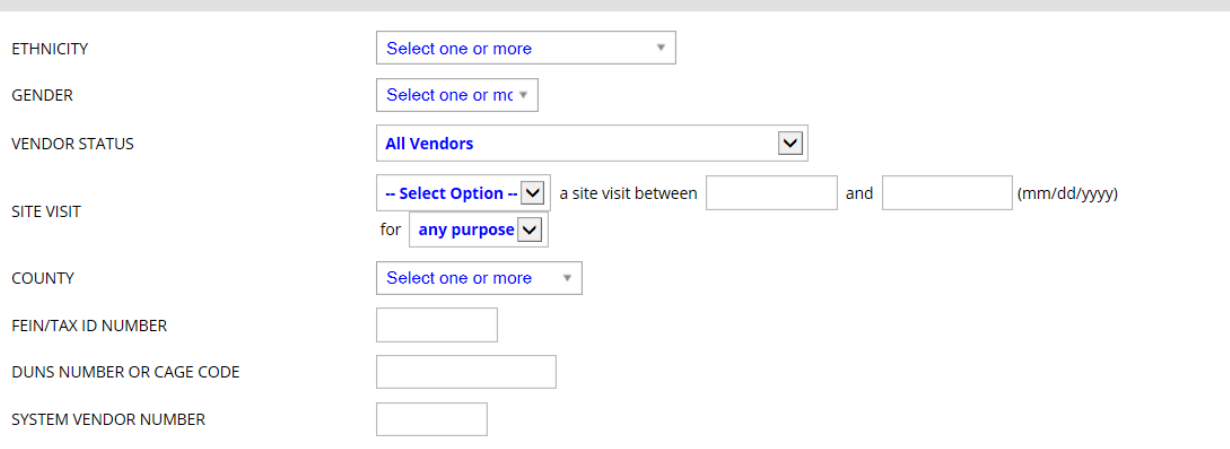

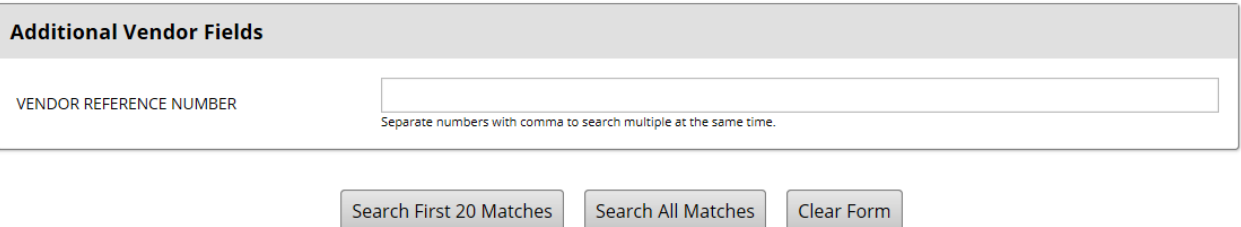

8. Click on the drop-down box for Ethnicity and choose all options that you want exported (multiple selections can be made)

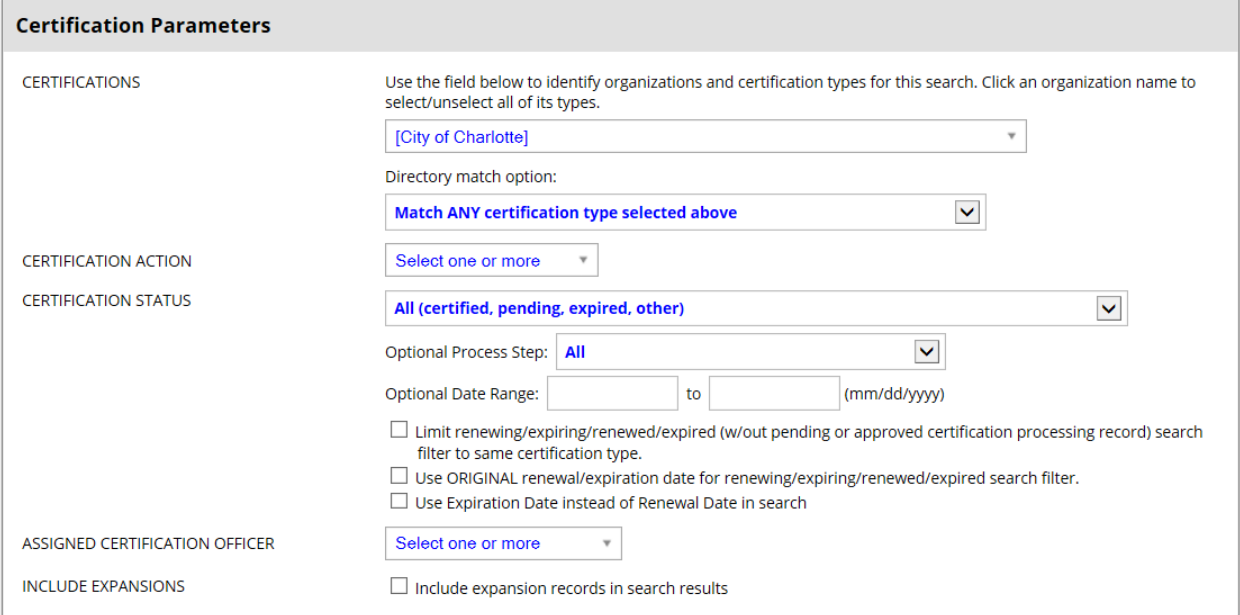

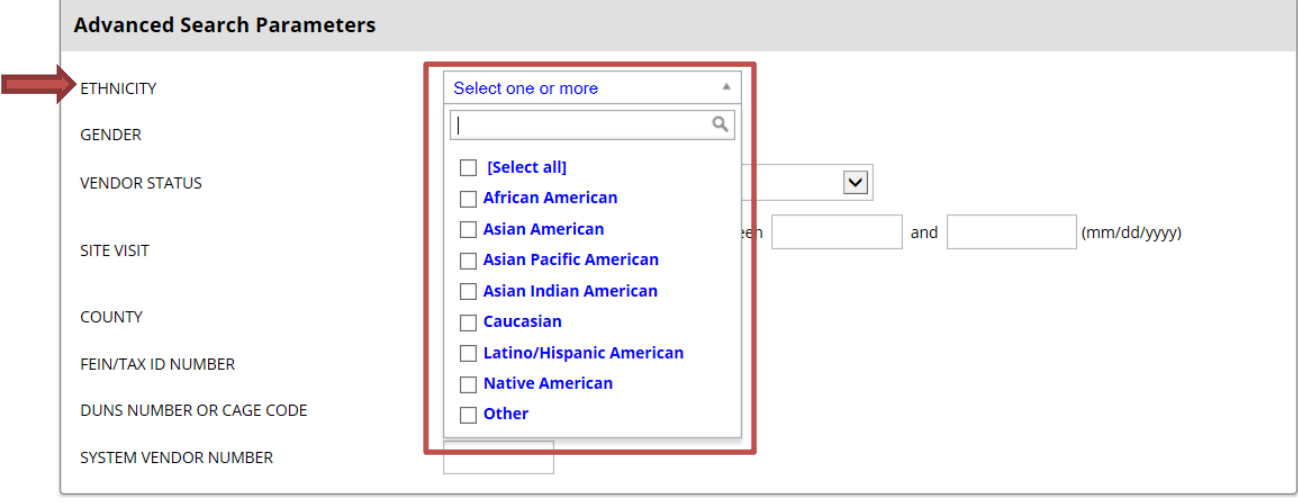

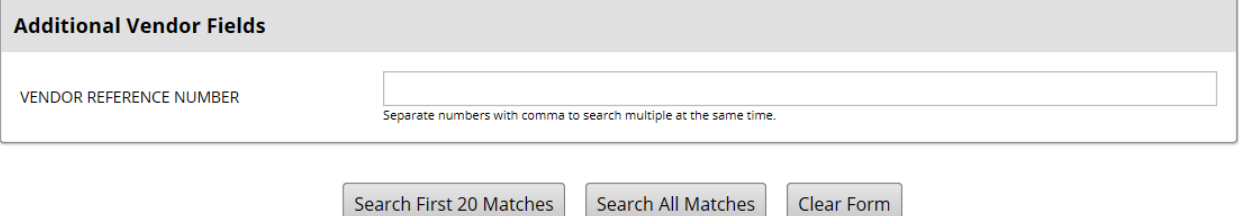

9. Click on the drop-down box for Gender and choose all options that you want exported (multiple selections can be made)

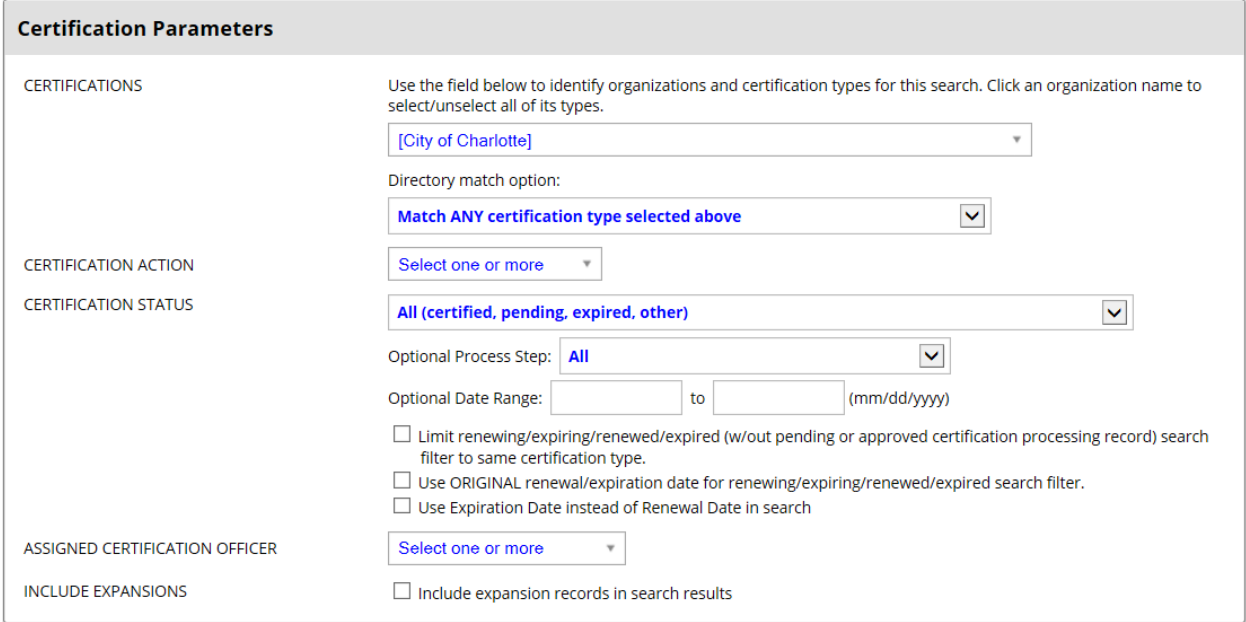

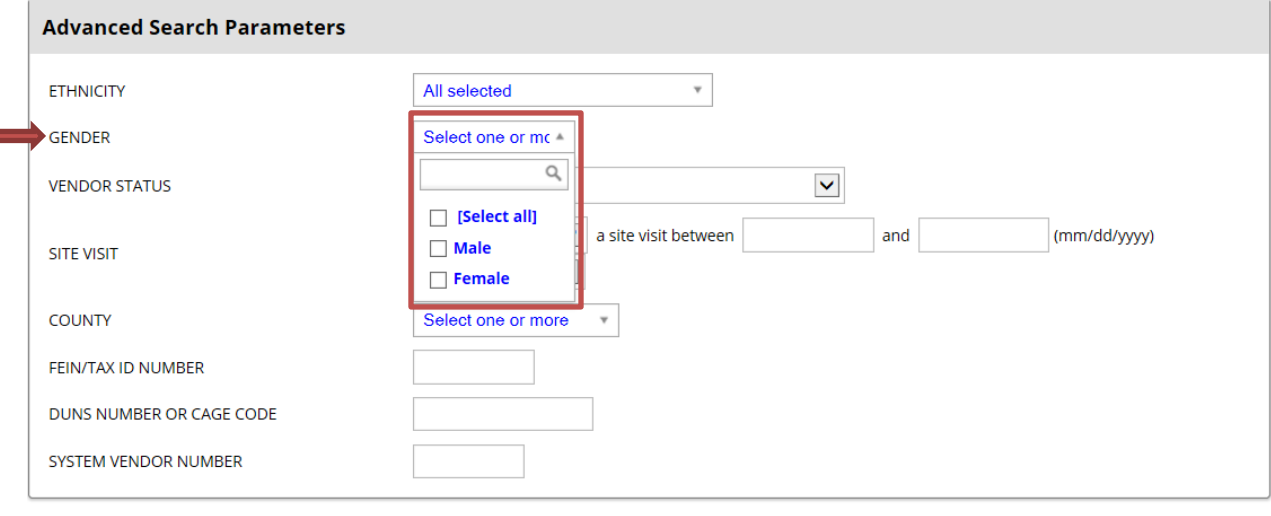

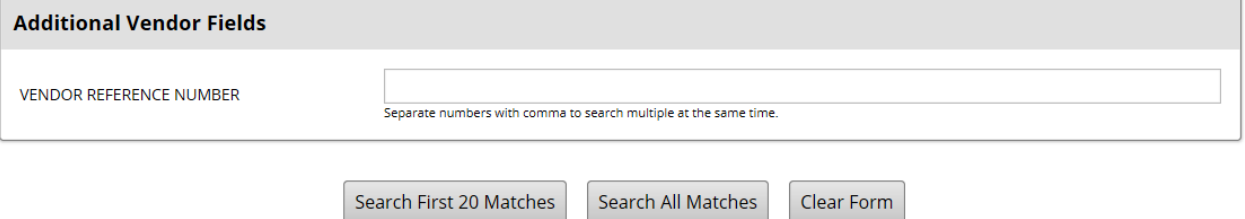

## 10. Click "Search All Matches"

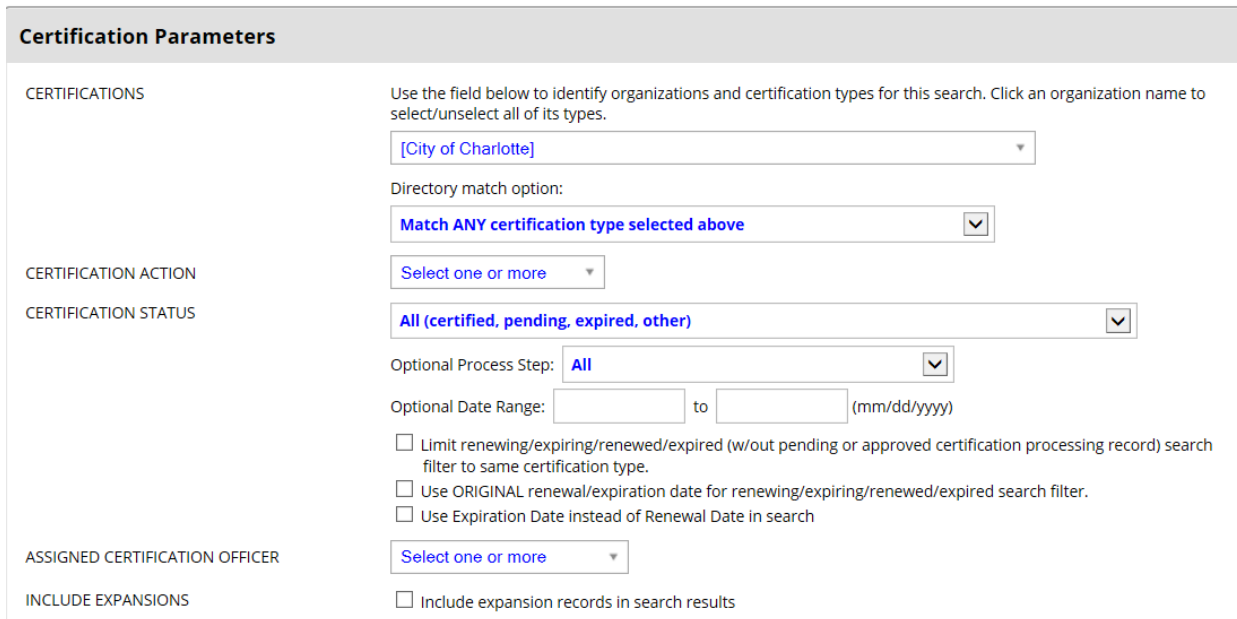

#### **Advanced Search Parameters**

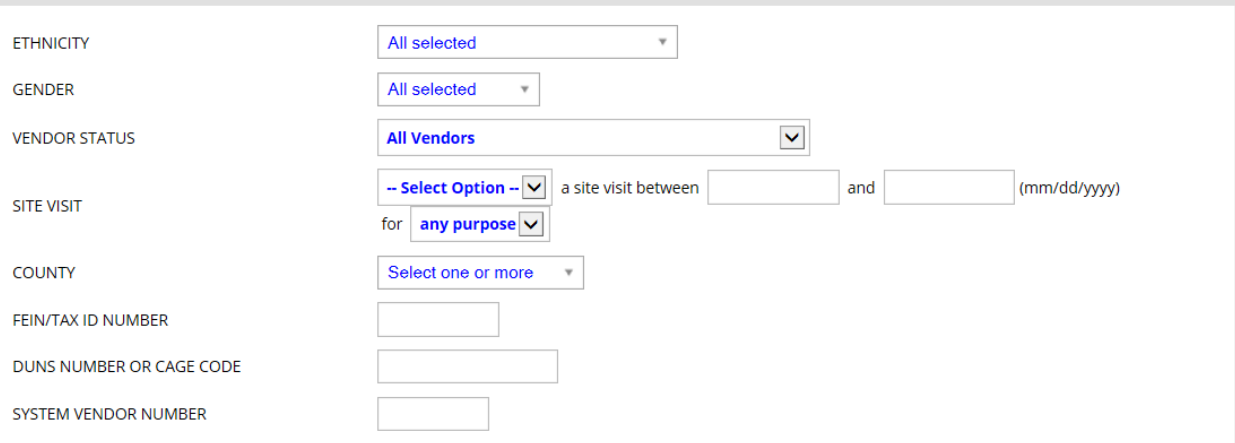

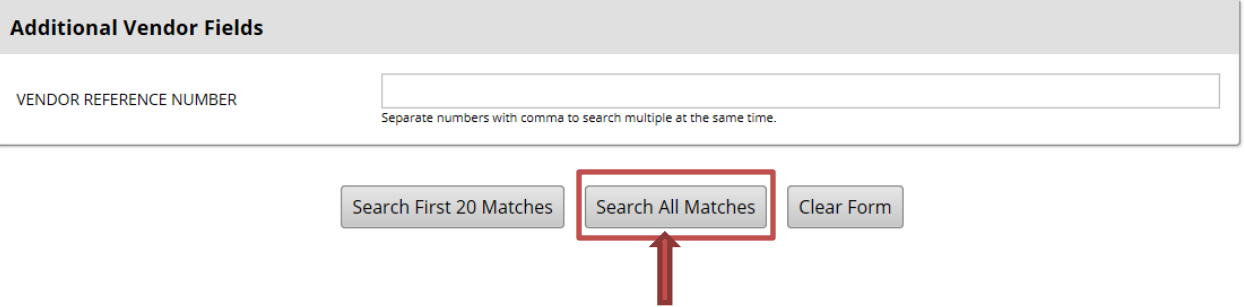

### 11. Click "Export"

#### **Search: Certified Vendors**

Users | Vendors | Contracts | Concessions | Proposals | Outreach | Payments |

Listed below are all of the vendors that match your search criteria. Use the sort and filter functions of the table to reduce the size of the list. You can view more listings by<br>using the navigation line at the bottom of t

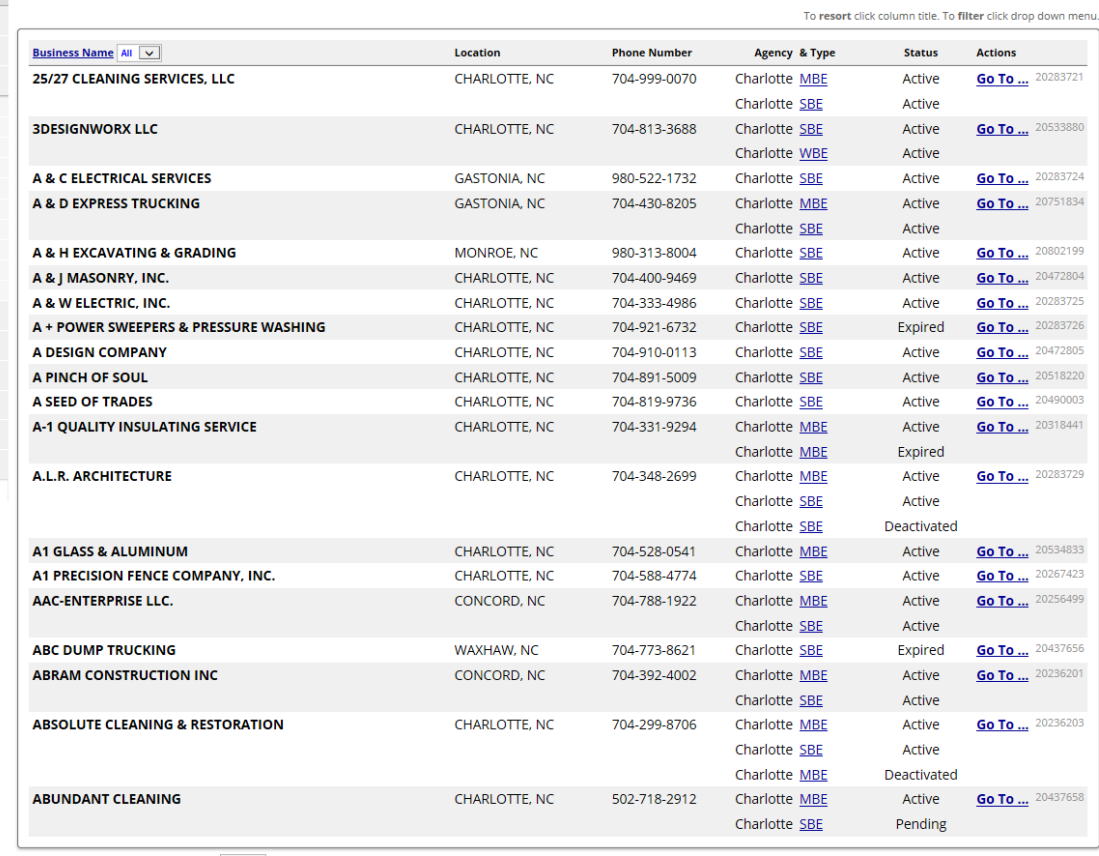

1 - 20 of 1068 records displayed: Page 1 v > Next Page Add to Proposal Add New Vendor Add to Outreach Add to Vendor List Search Again Save Search Parameters

Send Certification Letters

Message -- Select a vendor contact type -- V Contacts Go

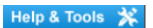

Export

M **CHARLOTTE**  $\Leftrightarrow\quad \Leftrightarrow\quad \Leftrightarrow\quad \Leftrightarrow\quad \Leftrightarrow\quad$ Home View » Search » Vendors Certified Vendors Users Contracts Concessions Outreach Campaigns PO Payments Proposals Certification Apps Search Results » **Reporting »** Create » Tools » Settings »

**Help & Support »** Logoff Show All

Hide All

12. Scroll through the list and select any parameters that should be exported in your search and click "Export Records"

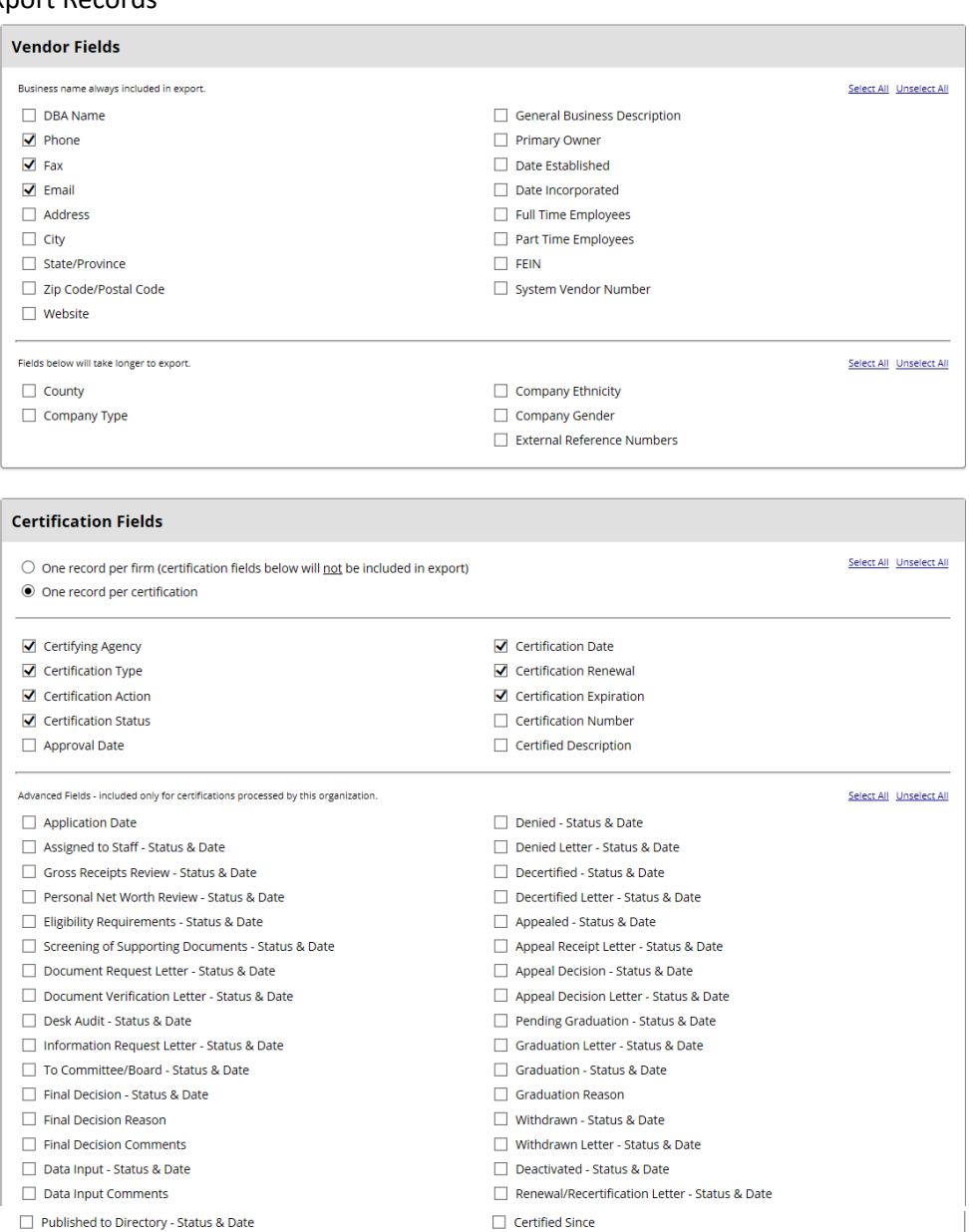

Select All Unselect All

 $\Box$  Commodity Codes with Descriptions

Certification Officer/Analyst  $\Box$  System Certification ID

 $\Box$  Expiration Setting

(Auto) Extension Data

Save Export Parameters

 $\Box$  Published to Directory Comments

Approval Letter - Status & Date Fields below will take longer to export.

Export Records

 $\Box$  Approved - Status & Date

 $\Box$  Ethnicity

 $\Box$  Gender

 $\Box$  Commodity Codes

Return to Search Results

Search Again

#### 13. Click Open

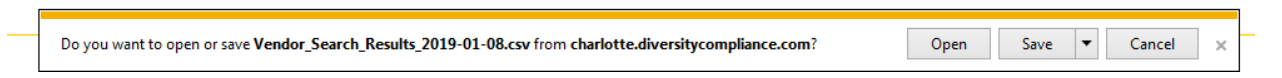

- 14. Format Excel Worksheet to your viewing preference
- 15. Click on 'File"

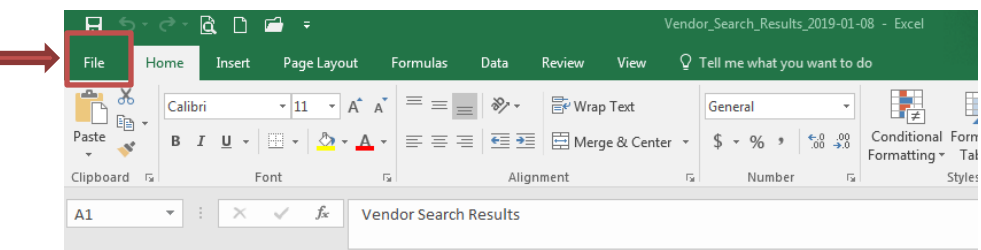

16. Click "Print" located on the left side of the screen

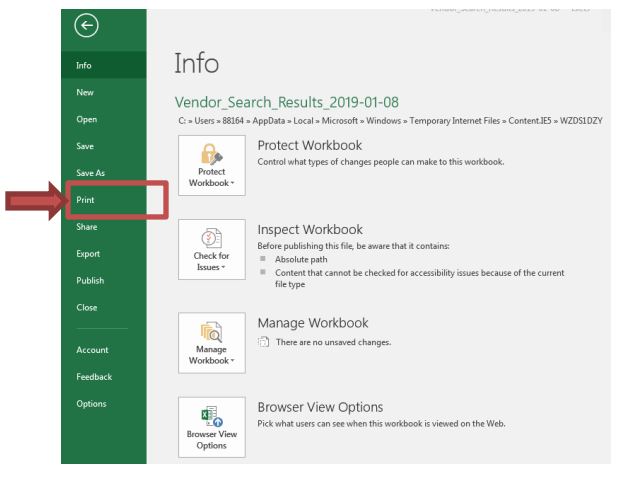

17. Click "Print"

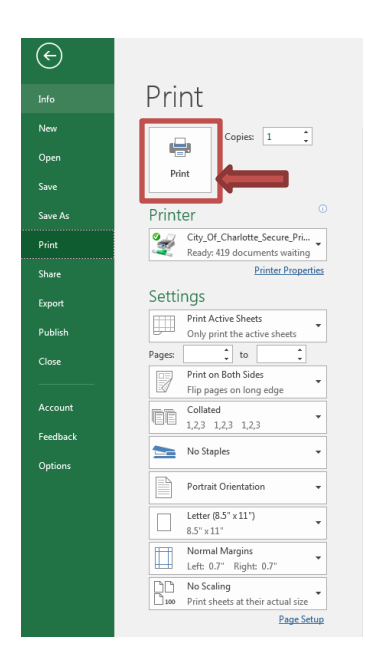